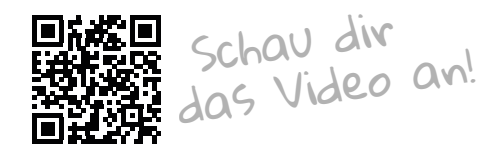

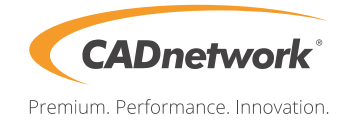

## **Remoteverbindung zum RenderCube® vom**  $\triangle$  **Mac**

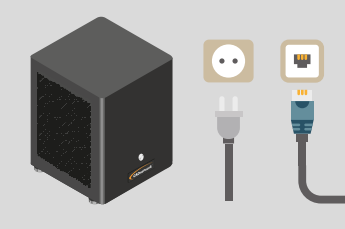

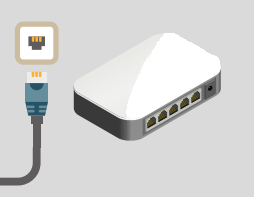

Verbinde den RenderCube mit Stromkabel und Netzwerk und schalte ihn ein. Über deinen Router erhält der RenderCube automatisch eine IP Adresse.

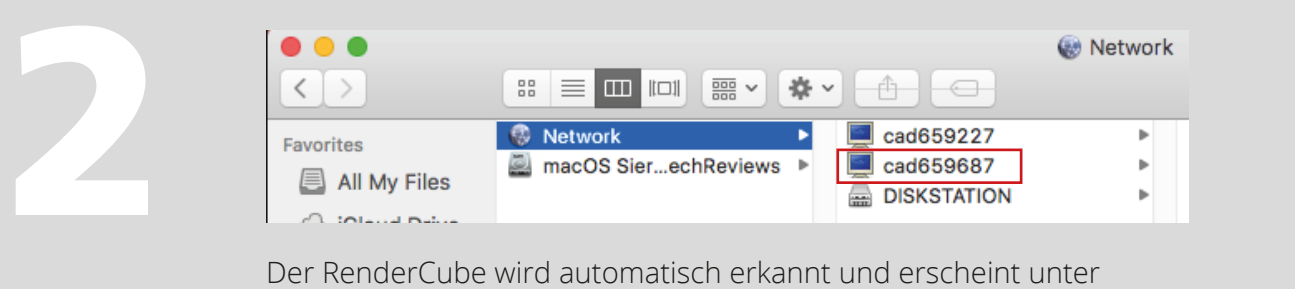

"Netzwerk" im Finder. Merke dir den Computernamen, du erkennst ihn an *cadSeriennummer*.

Du benötigst den Computernamen für den nächsten Schritt.

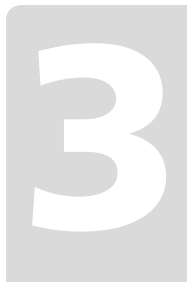

1

Lade die App "Microsoft Remote" (App Store) und starte sie. Trage einen beliebigen Namen unter "Connection name" ein und füge den Computerputernamen in das Feld "PC name" im Format *cadSeriennummer.local* ein. Starte nun die Remoteverbindung. Log dich ein mit *CADuser* und *CADnetwork*.

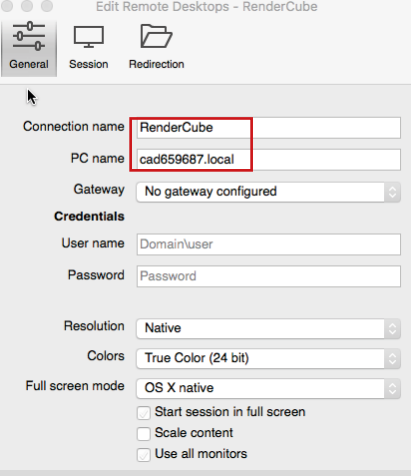

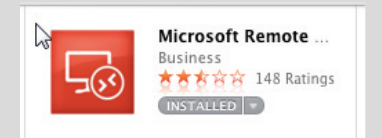

Anmeldeinformationen für den Remotzugriff: Benutzer: *CADuser* Kennwort: *CADnetwork*

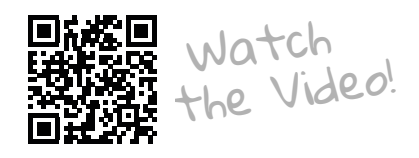

1

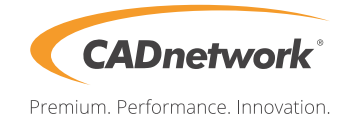

## **Remoteconnection to RenderCube® from**  $\triangle$  **Mac**

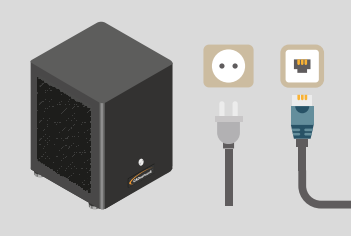

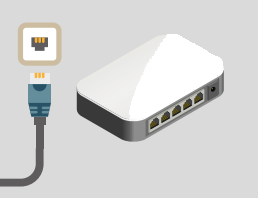

Connect the RenderCube with power cord and network and switch it on. Your RenderCubes gets automatically an DHCP IP address from your router.

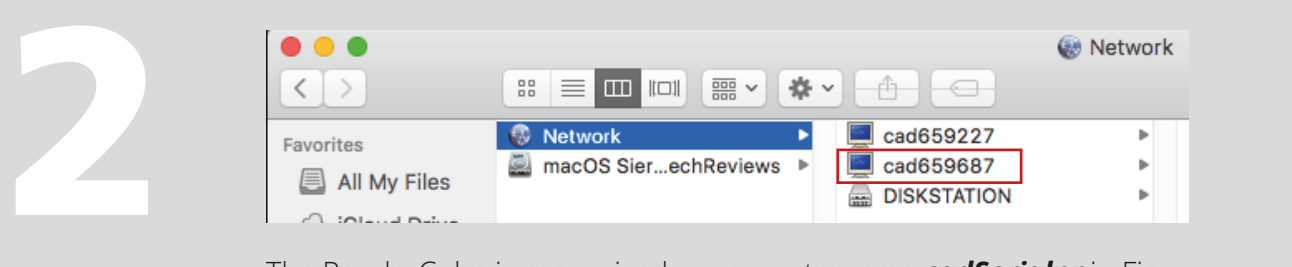

The RenderCube is recognized as computername *cadSerialnr* in Finder - Network on your Mac. Please note the Computernamen you will need them for the next step.

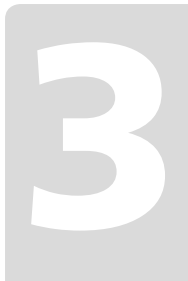

Load and launch the App "Microsoft Remote" (App Store). Fill in a description as "Connection name" and fill in the computername followed by .local in "PC name" so it looks like *cadSerialnr.local* Now launch the Remotesession. Login with *CADuser* and *CADnetwork* as PW.

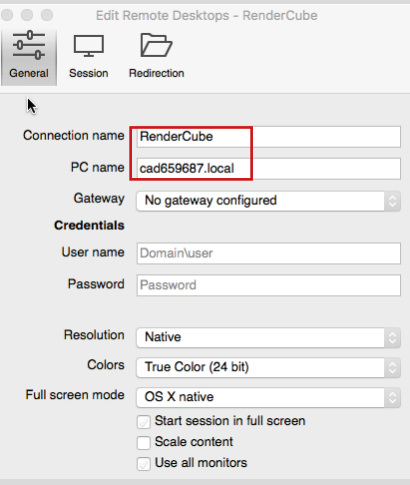

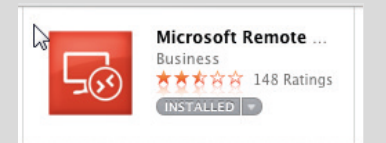

Login Credentials: User: *CADuser* Password: *CADnetwork*